#### **PFM-541I**

 AMD® Geode LX800 Processor AMD LX800 + CS5536 Intel 82551ER/IT for 10/100Mbps 24-bit TFT LCD Panel 4 COM, 4USB

PFM-541I Manual Rev.A 5th Ed. Jan 2019

## Copyright Notice

This document is copyrighted, 2009. All rights are reserved. The original manufacturer reserves the right to make improvements to the products described in this manual at any time without notice.

No part of this manual may be reproduced, copied, translated, or transmitted in any form or by any means without the prior written permission of the original manufacturer. Information provided in this manual is intended to be accurate and reliable. However, the original manufacturer assumes no responsibility for its use, or for any infringements upon the rights of third parties that may result from its use.

The material in this document is for product information only and is subject to change without notice. While reasonable efforts have been made in the preparation of this document to assure its accuracy, AAEON assumes no liabilities resulting from errors or omissions in this document, or from the use of the information contained herein.

AAEON reserves the right to make changes in the product design without notice to its users.

## Acknowledgments

All other products' name or trademarks are properties of their respective owners.

- Award is a trademark of Award Software International, Inc.
- CompactFlash™ is a trademark of the Compact Flash Association.
- Microsoft Windows® is a registered trademark of Microsoft Corp.
- $\bullet$  AMD Geode  $^\circ$  is a registered trademark of Advanced Micro Devices, Inc.
- **ITE** is a trademark of Integrated Technology Express, Inc.
- IBM, PC/AT, PS/2, and VGA are trademarks of International Business Machines Corporation.
- SoundBlaster is a trademark of Creative Labs, Inc.

All other product names or trademarks are properties of their respective owners.

## Packing List

Before you begin installing your card, please make sure that the following materials have been shipped:

9681540I02 (for standard)

Cable Kit for PFM-541I

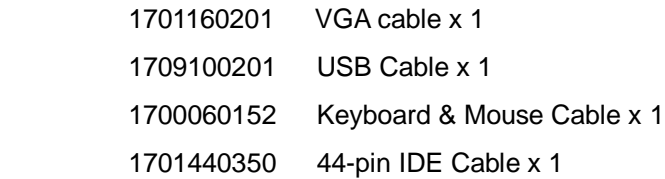

- Product CD
- PFM-541I with Heatsink

#### **Note:**

The PFM-541I WiTAS series include the full cable kit because the special cables can be used in rigid environment.

Because of the weight of the heatsink and the mounting design of the heatsink, we strongly suggest you to review the system design: - Make sure the vibration of the system will not impact the reliability of board.

- If the TF-PFM-541IW2 has to be applied in severely vibrational operating condition, the system level thermal solution will be an alternative to minimize the vibration effect since the heatsink is installed on the chipset.

If any of these items should be missing or damaged, please contact your distributor or sales representative immediately.

### **Contents**

#### **Chapter 1 General Information**

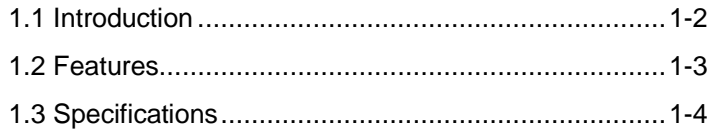

#### **Chapter 2 Quick Installation Guide**

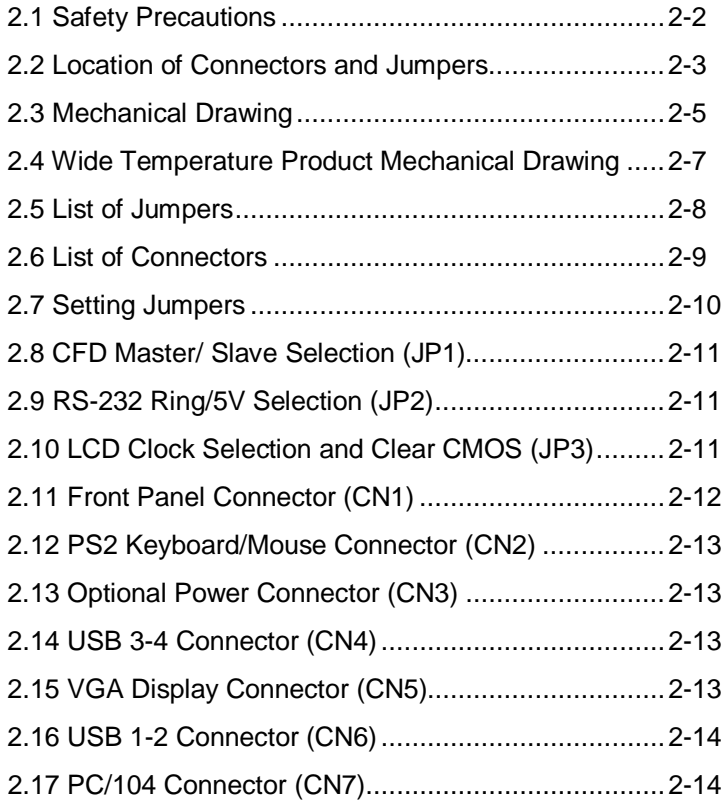

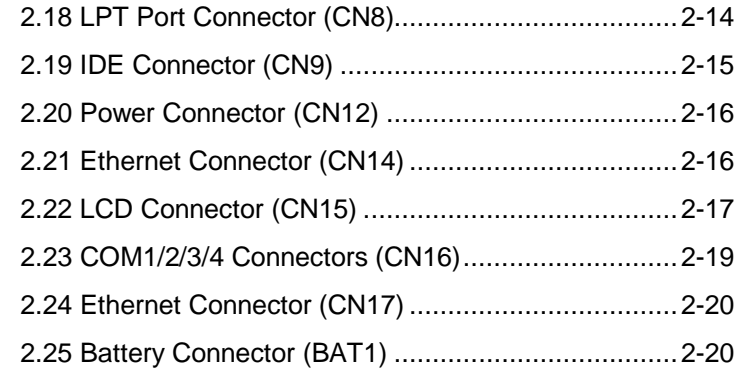

#### **Chapter 3 Award BIOS Setup**

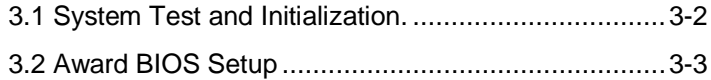

#### **Chapter 4 Driver Installation**

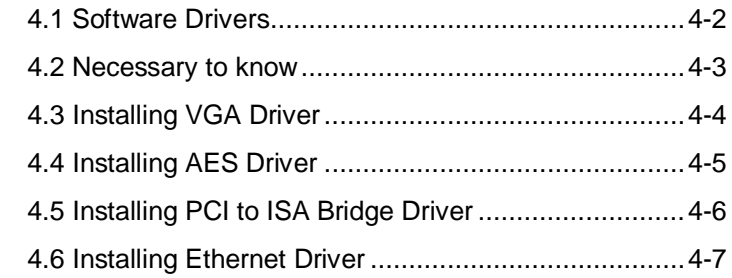

#### **Appendix A Programming The Watchdog Timer**

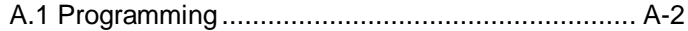

#### **Appendix B I/O Information**

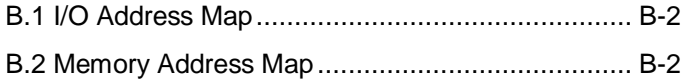

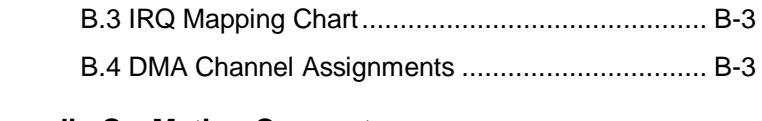

### **Appendix C Mating Connector**

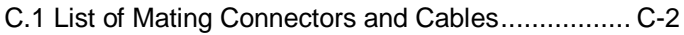

# **Chapter** 1

## **General Information**

*Chapter 1 General Information* 1- 1

#### **1.1 Introduction**

AAEON Technology, a leading company in embedded boards manufacturing with a full range of PC/104 CPU Modules, launches a brand new PC/104 CPU Module-PFM-541I. Its compact size and rich functionality ensures the most cost effective and compatible module to coincide with your existing system planning devices.

PFM-541I adopts an AMD Geode LX800 processor that is more cost effective compared to other PC/104 CPU modules on the market. Although PFM-541I is a small board, it offers the full functions customers demand. The chipset of PFM-541I deploys AMD LX800 and CS5536 that makes this board achieve high performance. It features two 10/100Base-TX Ethernet ports, four USB 2.0 ports, four serial ports, one parallel port, watchdog timer and includes one PC/104 socket expansion.

#### **1.2 Features**

- Onboard AMD Geode™ LX800 Processor
- AMD Geode<sup>™</sup> LX800 + CS5536
- Onboard DDR 333 MHz Memory 256 MB
- 10/100Base-TX Ethernet x 2
- CRT & Up To 24-bit TTL LCD Support
- EIDE x 1, CompactFlash™ x 1
- $\cup$  USB2.0 x 4, COM x 4, Parallel x 1
- PC/104 Expansion
- +5V Only Operation, AT Power Type

#### **1.3 Specifications**

#### *System*

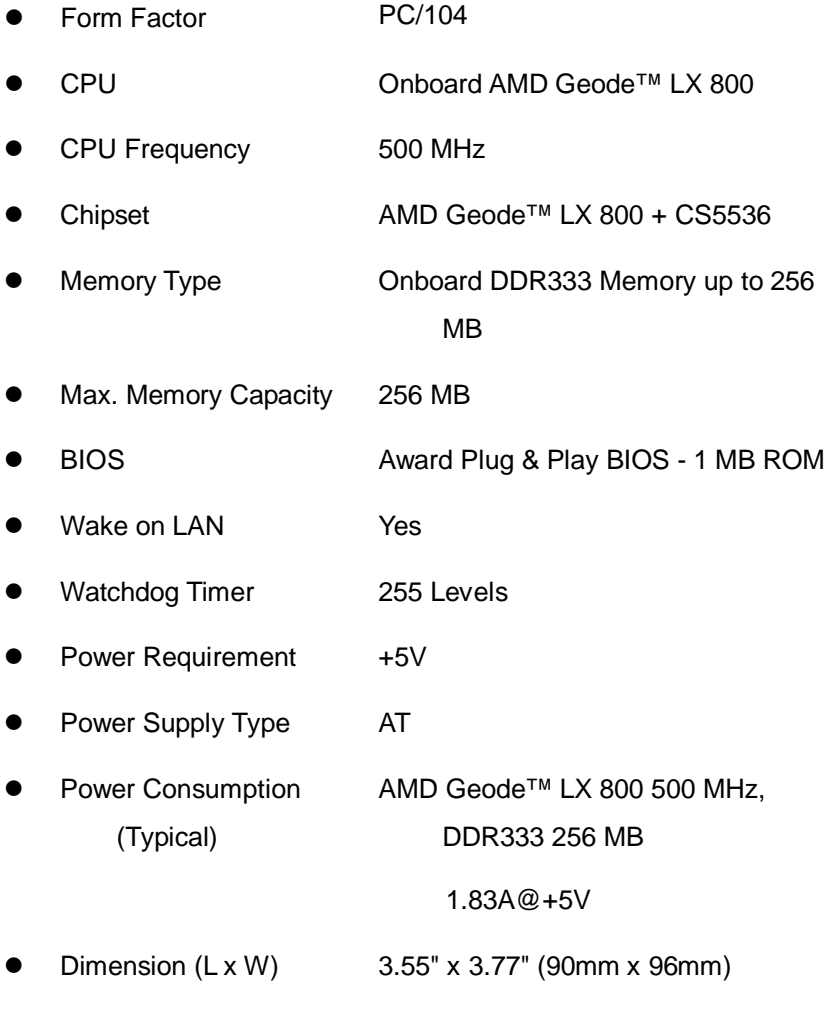

*Chapter 1 General Information* 1- 4

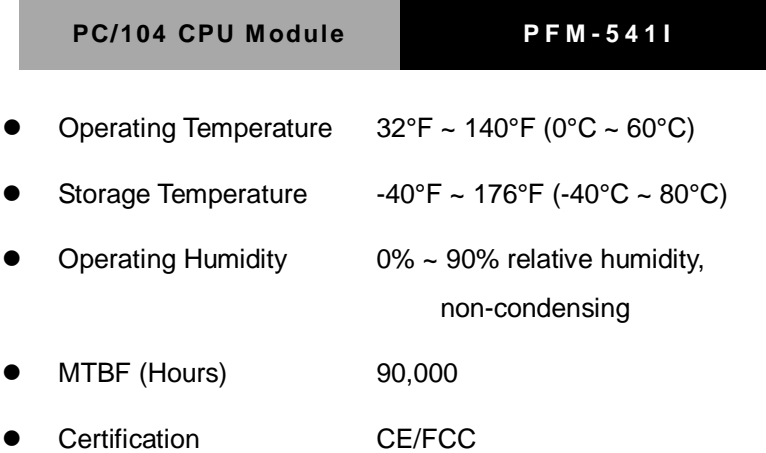

#### *Display: Supports CRT/LCD Simultaneous and Dual View Display*

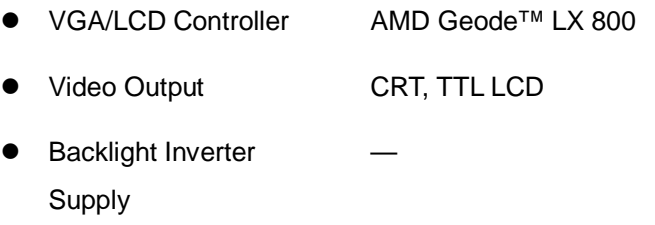

#### *I/O*

● Ethernet Intel® 82551ER, 10/100Base-TX, RJ-45 x 2  $\bullet$  Audio

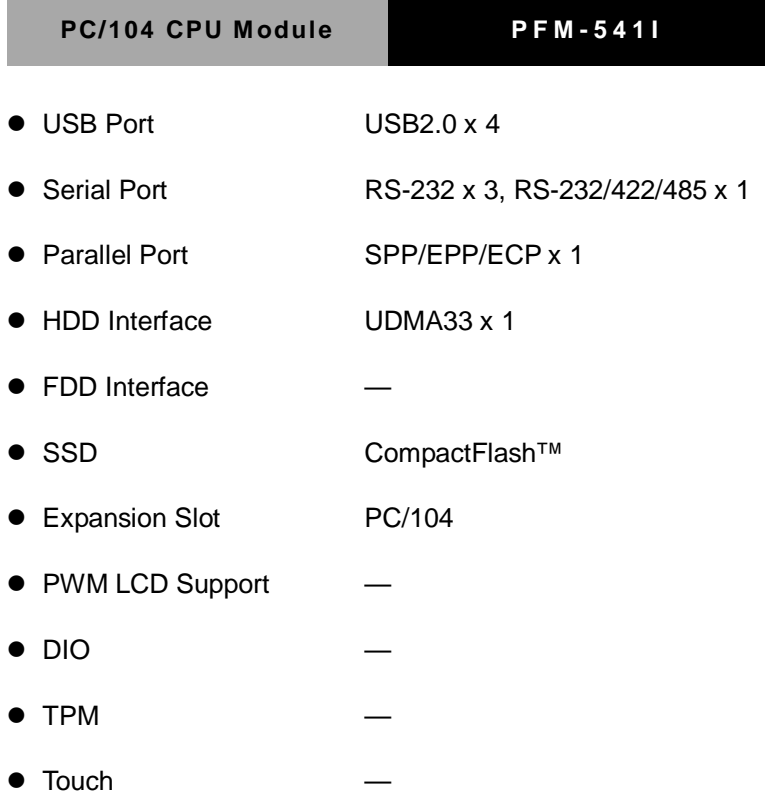

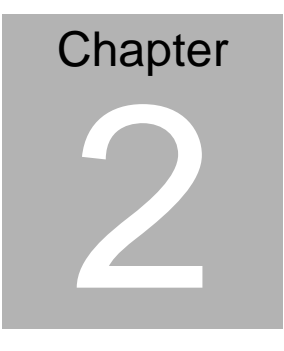

## **Quick Installation Guide**

#### *Notice:*

*The Quick Installation Guide is derived from Chapter 2 of user manual. For other chapters and further installation instructions, please refer to the user manual CD-ROM that came with the product.*

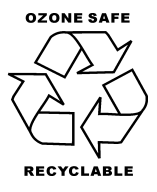

Part No. 2007541I12 Printed in Taiwan, Dec. 2009

#### **2.1 Safety Precautions**

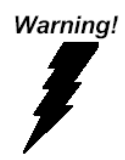

*Always completely disconnect the power cord from your board whenever you are working on it. Do not make connections while the power is on, because a sudden rush of power can damage sensitive electronic components.*

Caution!

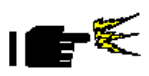

*Always ground yourself to remove any static charge before touching the board. Modern electronic devices are very sensitive to static electric charges. Use a grounding wrist strap at all times. Place all electronic components on a static-dissipative surface or in a static-shielded bag when they are not in the chassis*

#### **2.2 Location of Connectors and Jumpers**

#### **Component Side**

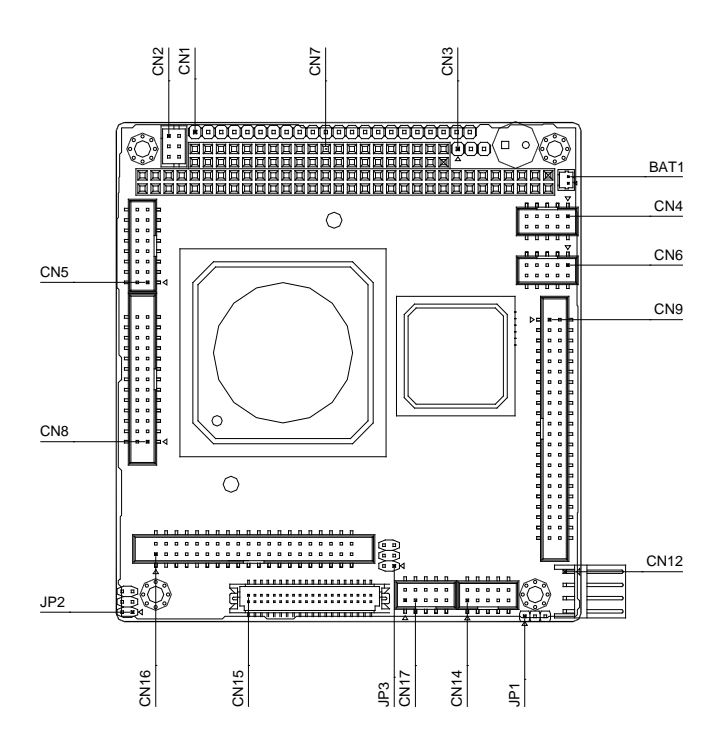

#### **Solder Side**

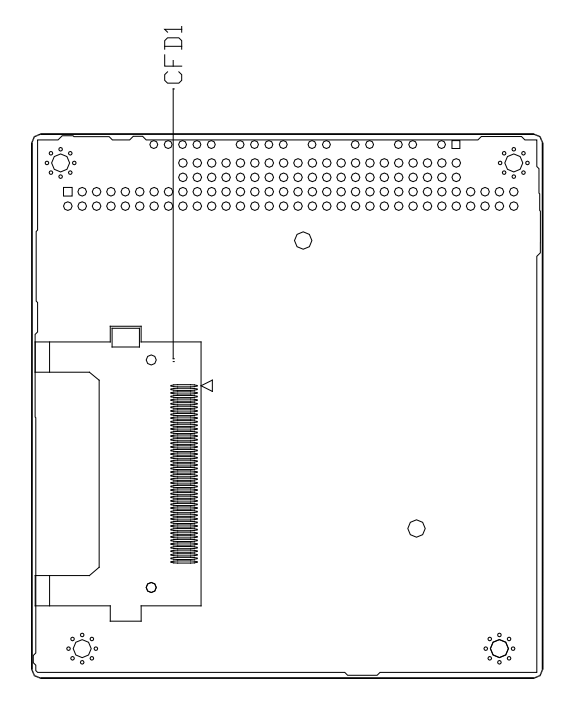

#### **2.3 Mechanical Drawing**

#### **Component Side**

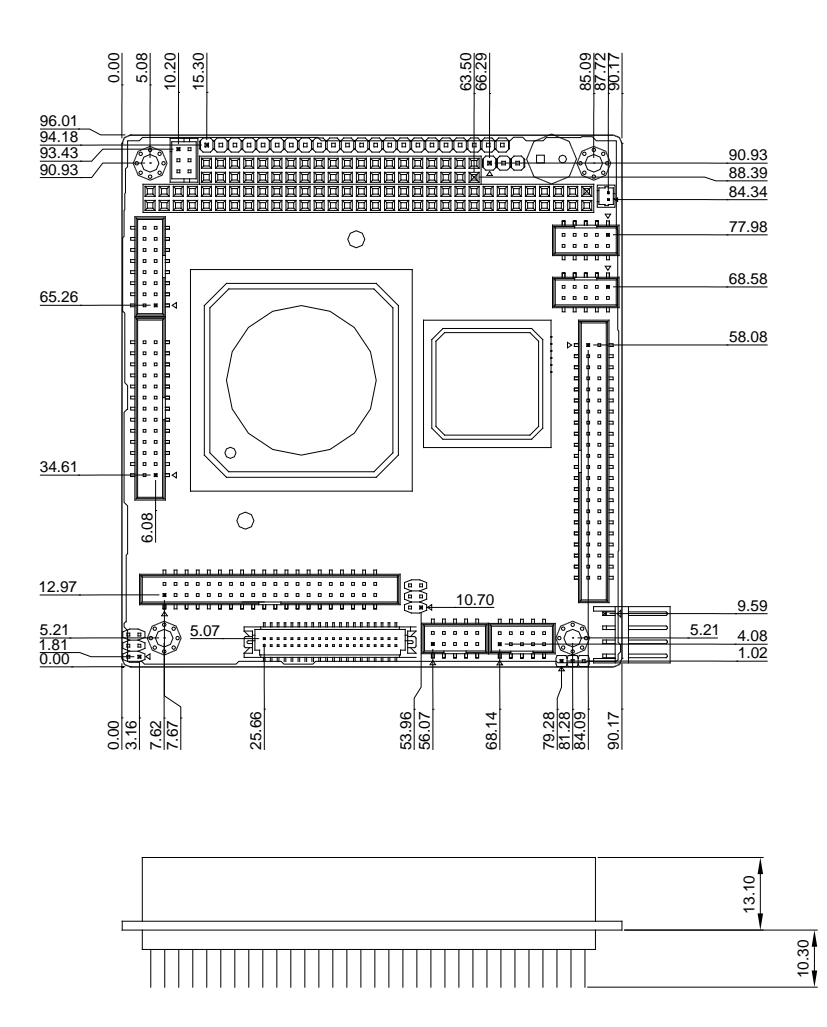

 *Chapter 2 Quick Installation Guide* 2- 5

#### **Solder Side**

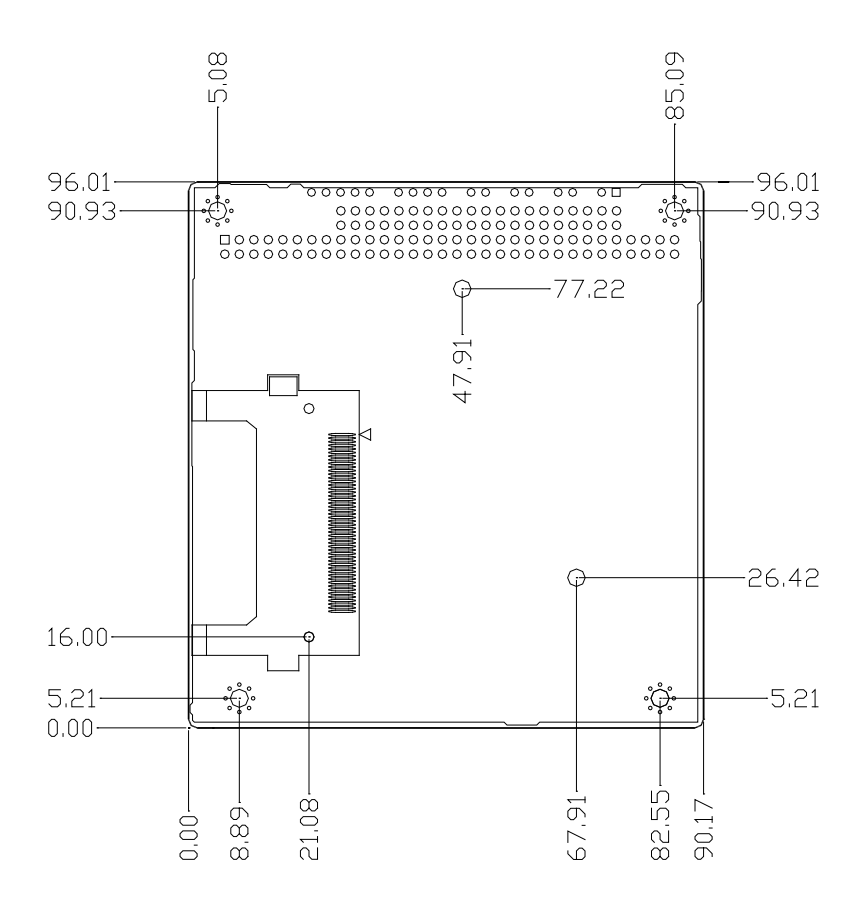

#### **2.4 Wide Temperature Product Mechanical Drawing**

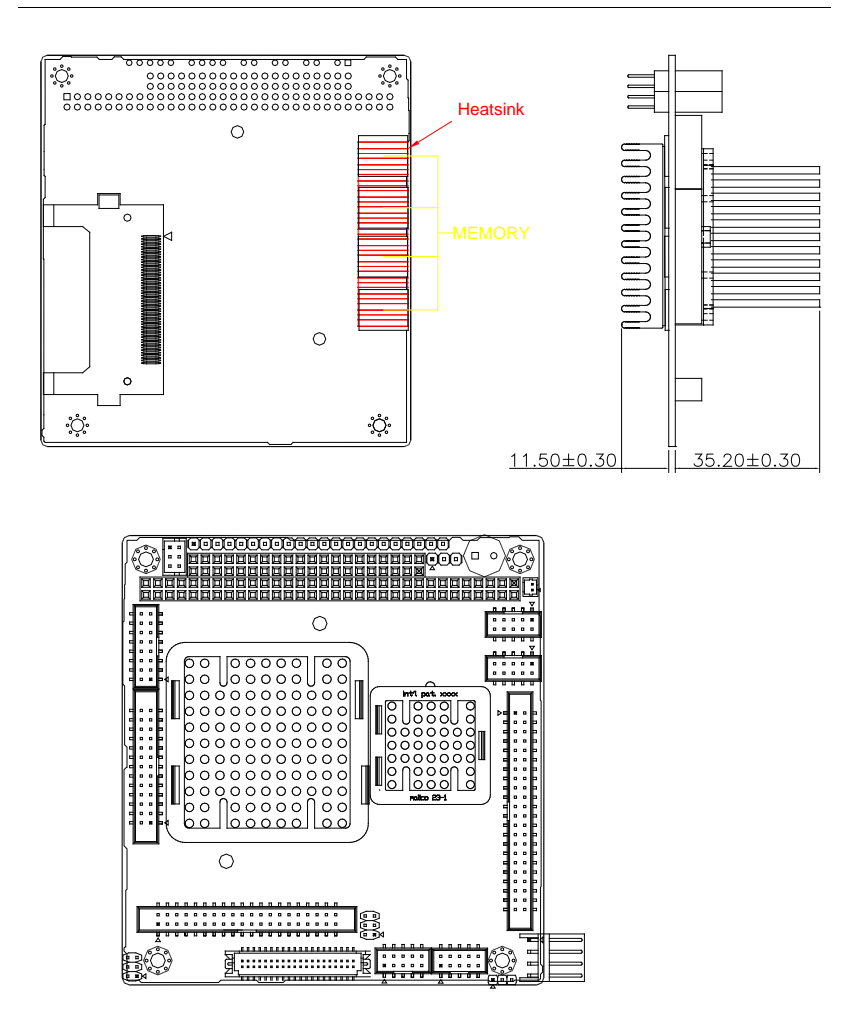

#### **2.5 List of Jumpers**

The board has a number of jumpers that allow you to configure your system to suit your application.

The table below shows the function of each of the board's jumpers:

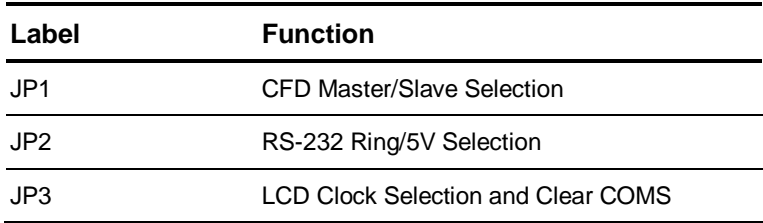

#### **Jumpers**

#### **2.6 List of Connectors**

The board has a number of connectors that allow you to configure your system to suit your application. The table below shows the function of each board's connectors:

**Note:** For further information about mating connectors, please refer to the appendix of manual.

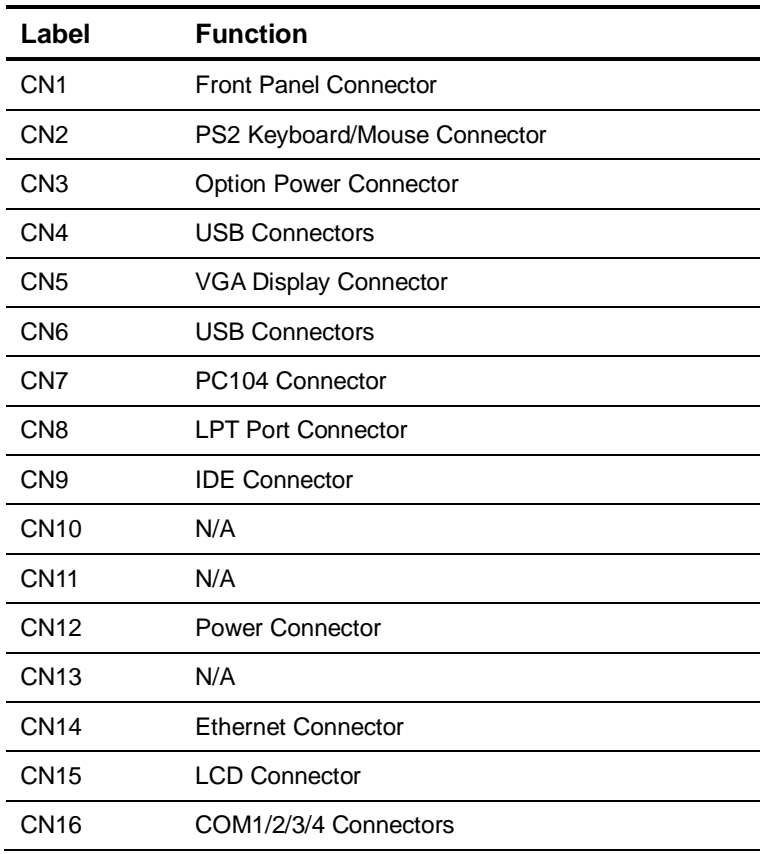

#### **Connectors**

#### **PC/104 CPU Module PFM - 541I**

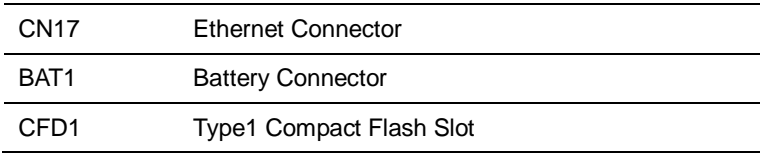

#### **2.7 Setting Jumpers**

You configure your card to match the needs of your application by setting jumpers. A jumper is the simplest kind of electric switch. It consists of two metal pins and a small metal clip (often protected by a plastic cover) that slides over the pins to connect them. To "close" a jumper you connect the pins with the clip.

To "open" a jumper you remove the clip. Sometimes a jumper will have three pins, labeled 1, 2 and 3. In this case you would connect either pins 1 and 2 or 2 and 3.

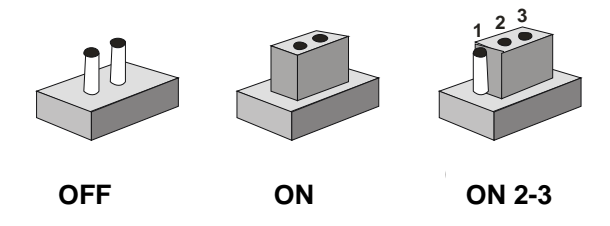

A pair of needle-nose pliers may be helpful when working with jumpers. If you have any doubts about the best hardware configuration for your application, contact your local distributor or sales representative before you make any change. Generally, you simply need a standard cable to make most connections.

#### **2.8 CFD Master/Slave Selection (JP1)**

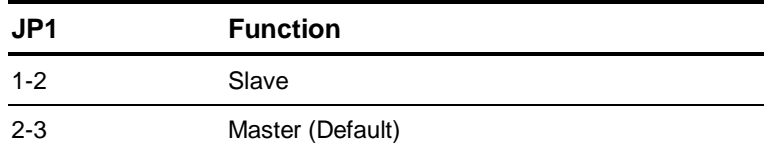

#### **2.9 RS-232 Ring/5V Selection (JP2)**

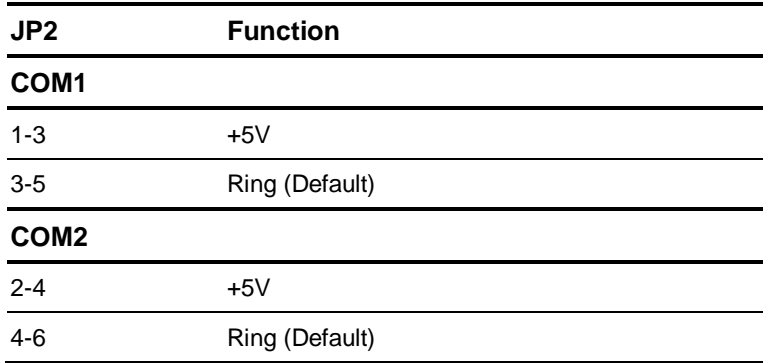

#### **2.10 LCD Clock Selection and Clear CMOS (JP3)**

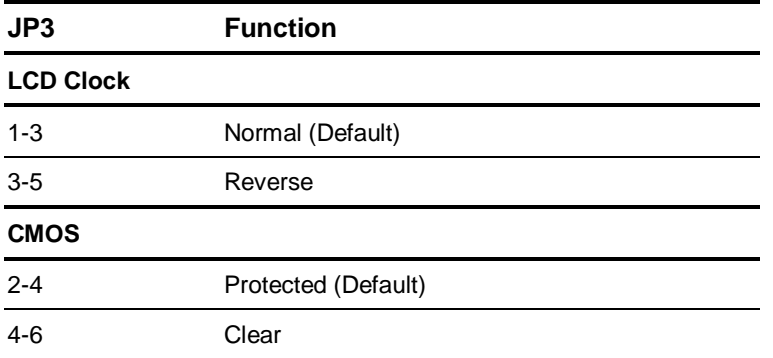

#### **2.11 Front Panel Connector (CN1)**

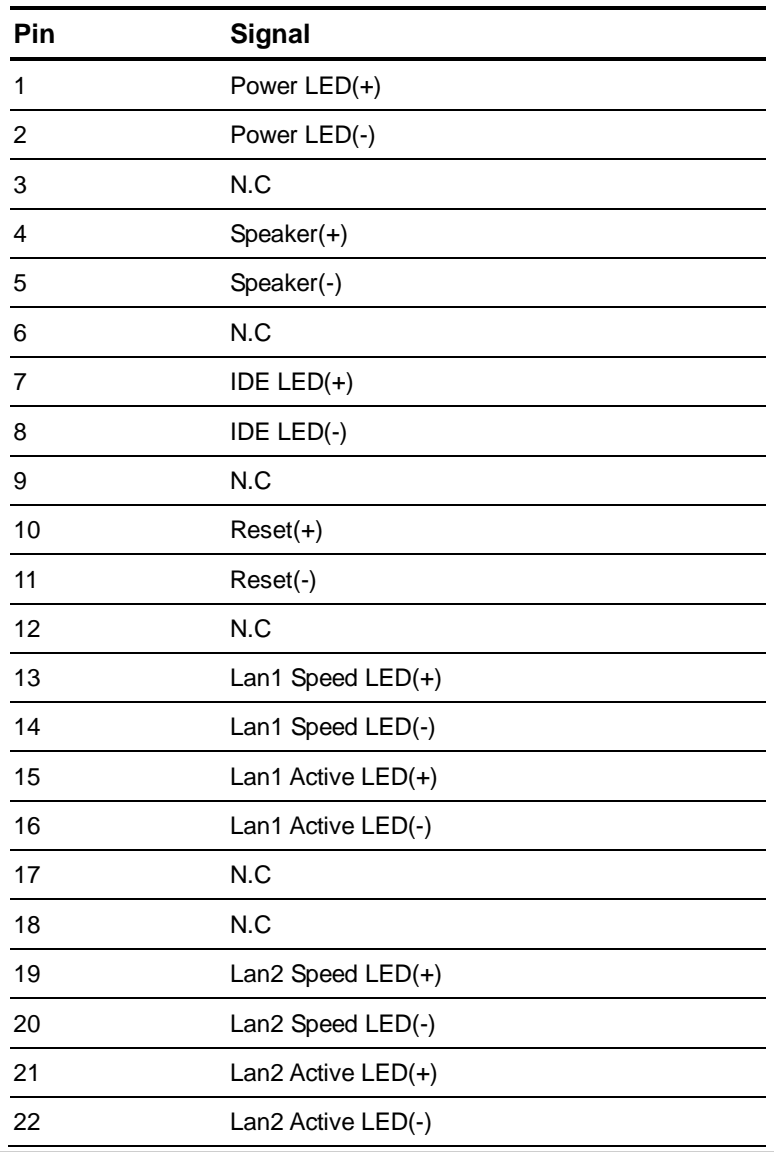

*Chapter 2 Quick Installation Guide* 2 - 12

#### **2.12 PS2 Keyboard/Mouse Connector (CN2)**

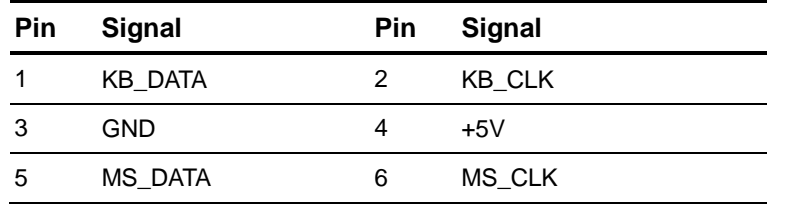

#### **2.13 Optional Power Connector (CN3)**

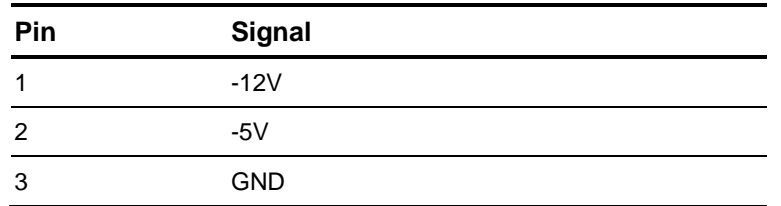

#### **2.14 USB (3-4) Connector (CN4)**

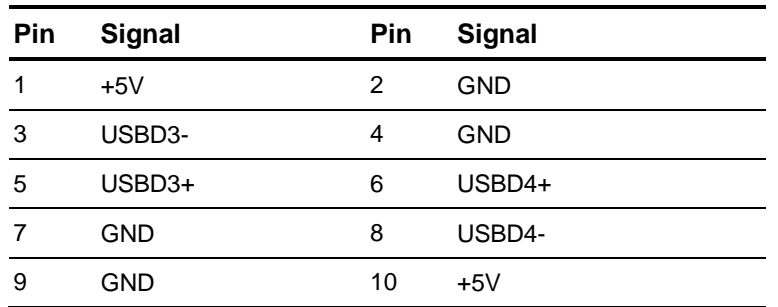

#### **2.15 VGA Display Connector (CN5)**

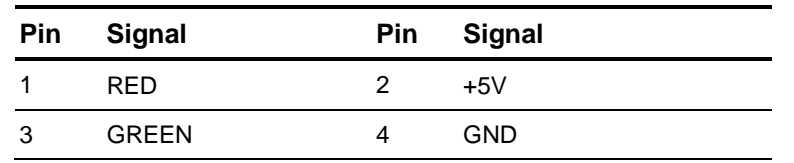

 *Chapter 2 Quick Installation Guide* 2- 13

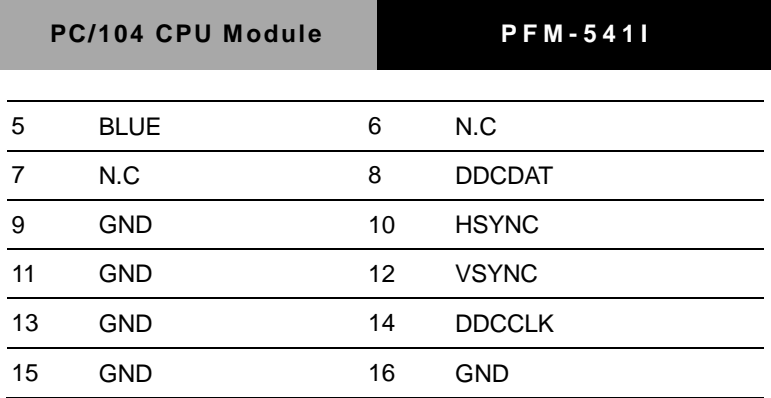

#### **2.16 USB (1-2) Connector (CN6)**

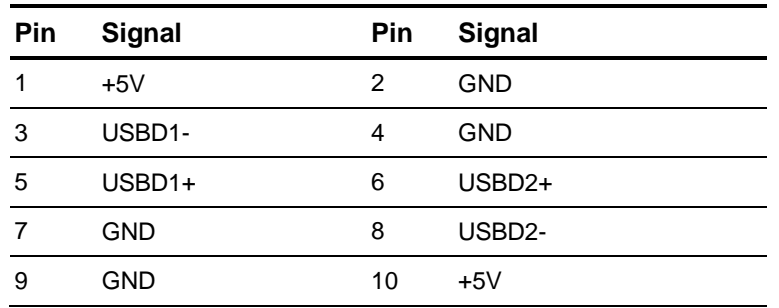

#### **2.17 PC/104 Connector (CN7)**

As standard.

**Note:** PFM-541I does not support ISA card with DMA or Master mode in PC/104 interface.

#### **2.18 LPT Port Connector (CN8)**

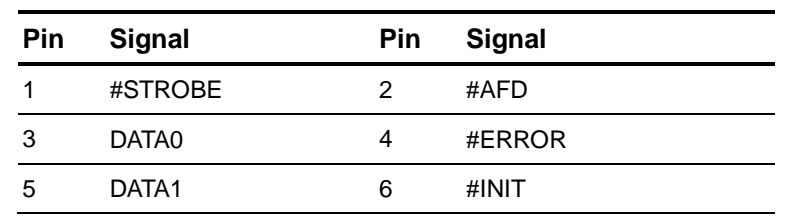

*Chapter 2 Quick Installation Guide* 2 - 14

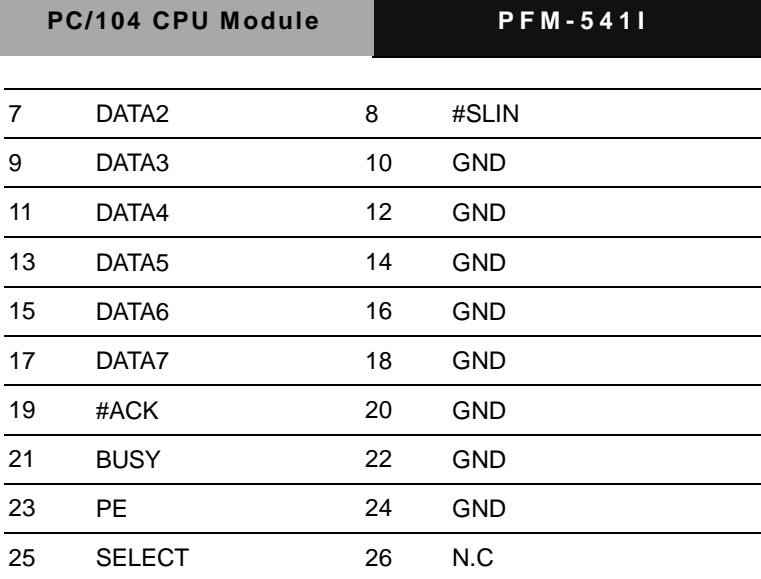

#### **2.19 IDE Connector (CN9)**

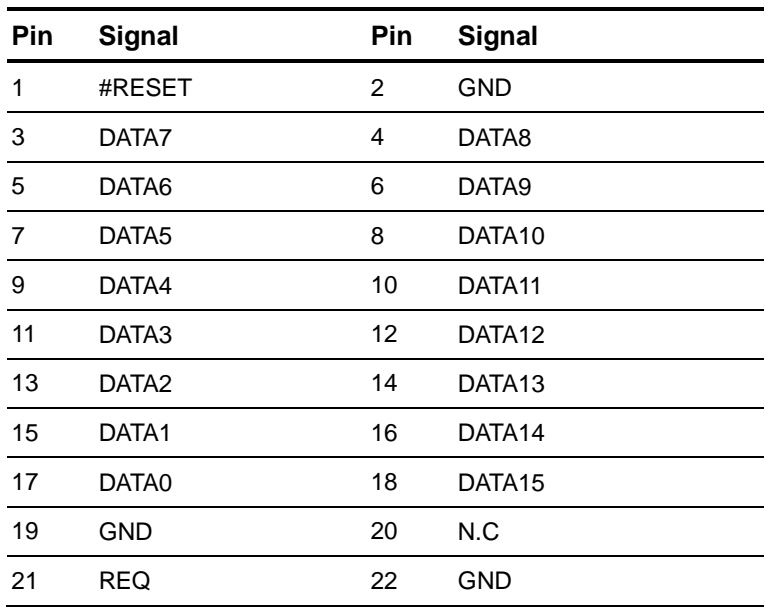

 *Chapter 2 Quick Installation Guide* 2- 15

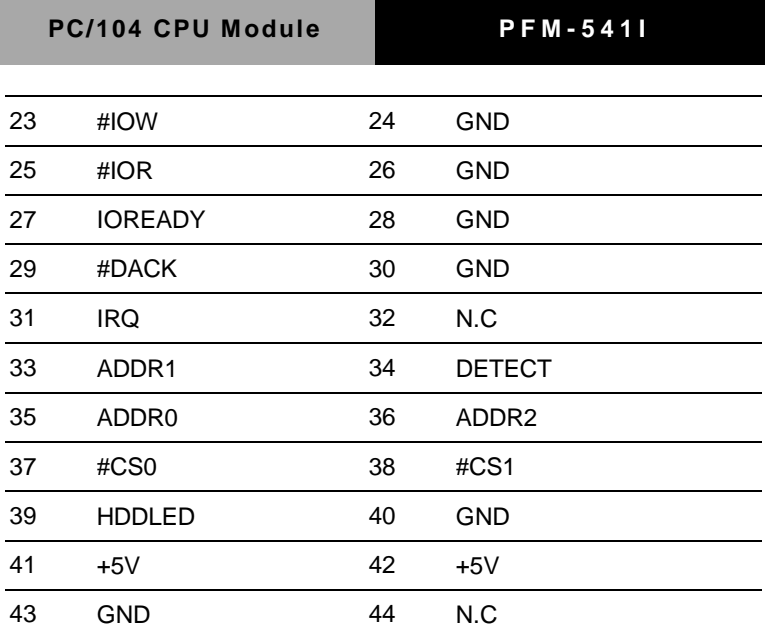

**Note:** The IDE interface on PFM-541I only supports two IDE devices. If you use a CF card, there is only one IDE device usable.

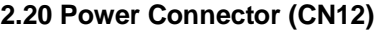

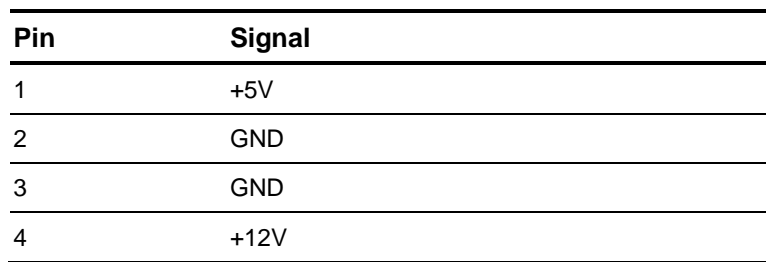

#### **2.21 Ethernet Connector (CN14)**

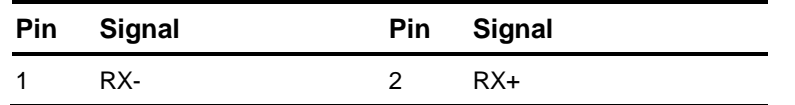

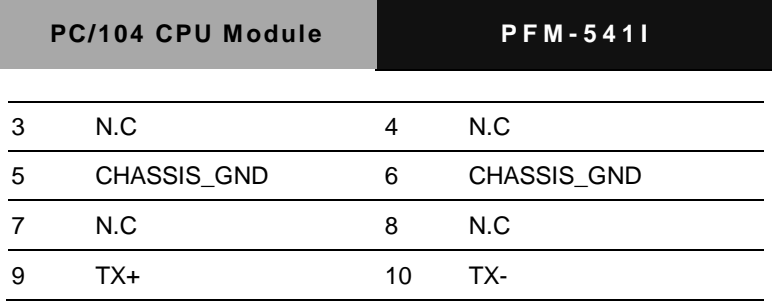

#### **2.22 LCD Connector (CN15)**

#### **24-bit TTL**

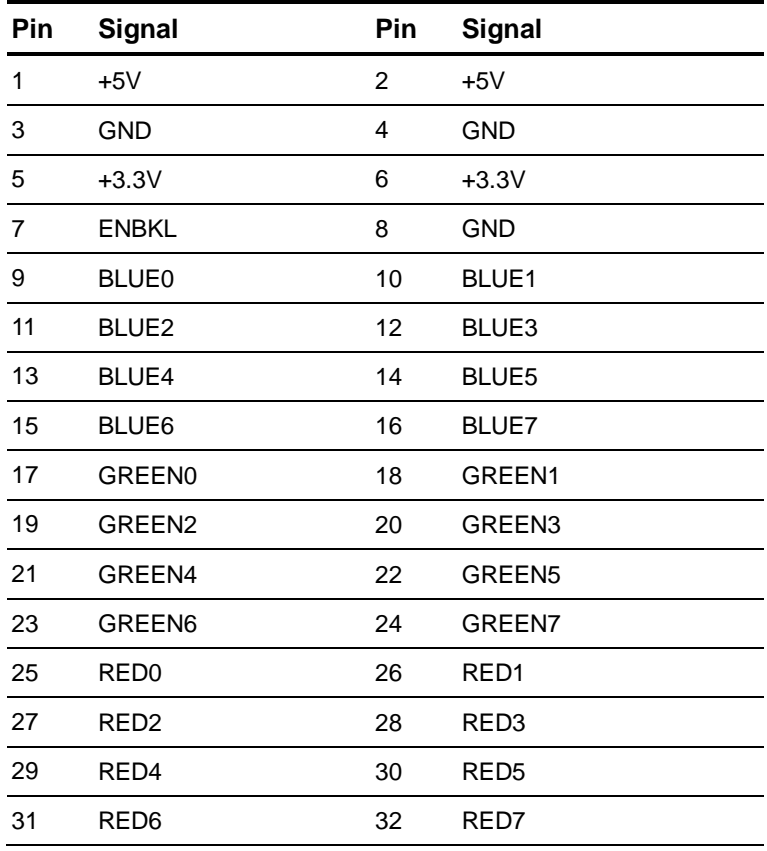

 *Chapter 2 Quick Installation Guide* 2- 17

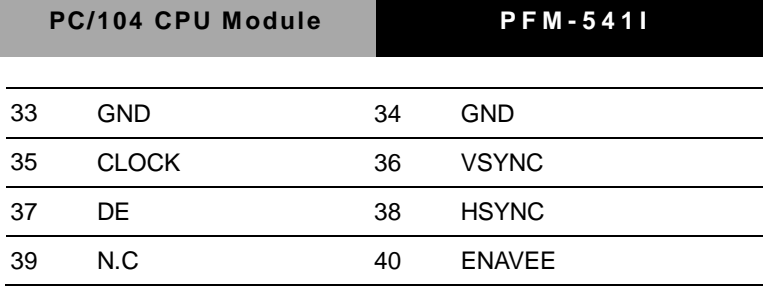

**18-bit TTL**

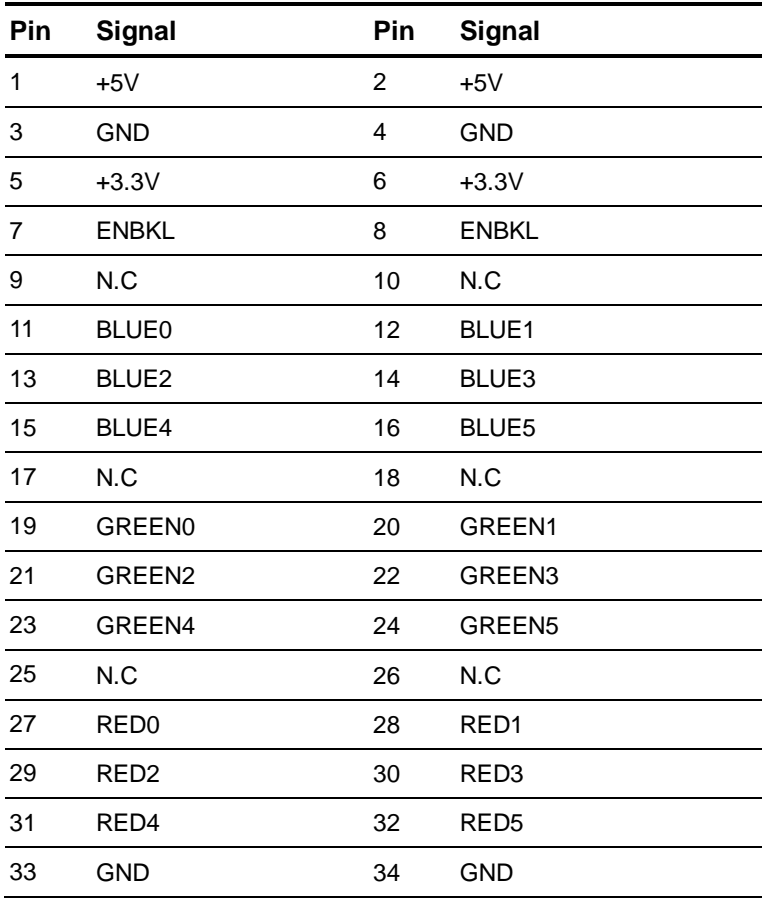

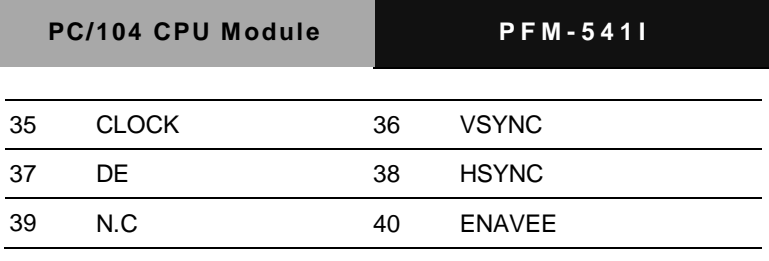

#### **2.23 COM1/2/3/4 Connectors (CN16)**

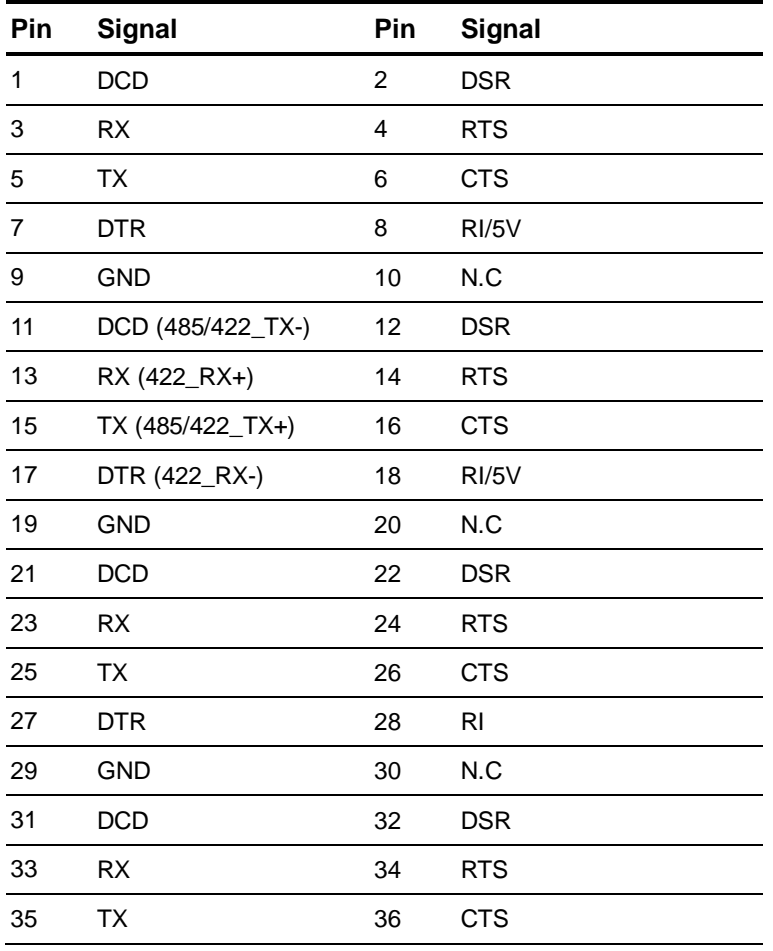

 *Chapter 2 Quick Installation Guide* 2- 19

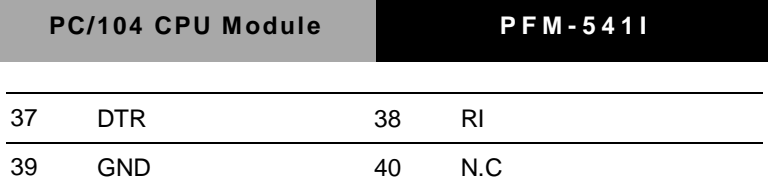

#### **2.24 Ethernet Connector (CN17)**

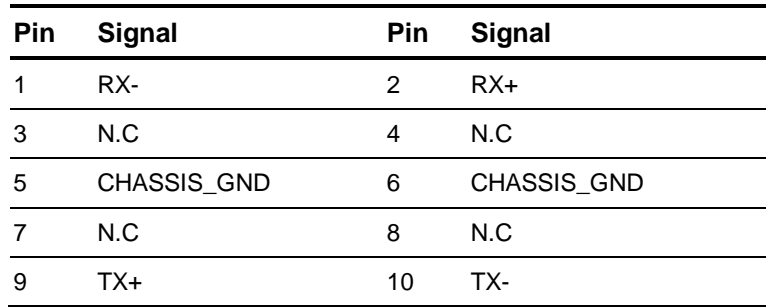

#### **2.25 Battery Connector (BAT1)**

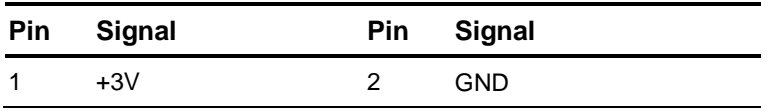

#### **PC/104 CPU Module PFM - 541I**

#### **Below Table for China RoHS Requirements** 产品中有毒有害物质或元素名称及含量

### 部件名称 有毒有害物质或元素 铅 **(Pb)** 汞 **(Hg)** 镉 **(Cd)** 六价铬|多溴联苯 |多溴二苯醚 **(Cr(VI)) (PBB) (PBDE)** 印刷电路板 及其电子组件 × | ○ | ○ | ○ | ○ | ○ 外部信号 连接器及线材 × | ○ | ○ | ○ | ○ | ○ **O**:表示该有毒有害物质在该部件所有均质材料中的含量均在 **SJ/T 11363-2006** 标准规定的限量要求以下。

**AAEON Main Board/ Daughter Board/ Backplane**

**X**:表示该有毒有害物质至少在该部件的某一均质材料中的含量超出 **SJ/T 11363-2006** 标准规定的限量要求。

备注:此产品所标示之环保使用期限,系指在一般正常使用状况下。

# **Chapter** 3

## **Award BIOS Setup**

*Chapter 3 Award BIOS Setup* 3-1

#### **3.1 System Test and Initialization**

These routines test and initialize board hardware. If the routines encounter an error during the tests, you will either hear a few short beeps or see an error message on the screen. There are two kinds of errors: fatal and non-fatal. The system can usually continue the boot up sequence with non-fatal errors. Non-fatal error messages usually appear on the screen along with the following instructions:

Press <F1> to RESUME

Write down the message and press the F1 key to continue the boot up sequence.

#### **System configuration verification**

These routines check the current system configuration against the values stored in the CMOS memory. If they do not match, the program outputs an error message. You will then need to run the BIOS setup program to set the configuration information in memory.

There are three situations in which you will need to change the CMOS settings:

- 1. You are starting your system for the first time
- 2. You have changed the hardware attached to your system
- 3. The CMOS memory has lost power and the configuration information has been erased.

The PFM-541I CMOS memory has an integral lithium battery backup for data retention. However, you will need to replace the complete unit when it finally runs down.

#### **3.2 Award BIOS Setup**

Awards BIOS ROM has a built-in Setup program that allows users to modify the basic system configuration. This type of information is stored in battery-backed CMOS RAM so that it retains the Setup information when the power is turned off.

#### **Entering Setup**

Power on the computer and press <Del> immediately. This will allow you to enter Setup.

#### **Standard CMOS Features**

Use this menu for basic system configuration. (Date, time, IDE, etc.)

#### **Advanced BIOS Features**

Use this menu to set the advanced features available on your system.

#### **Advanced Chipset Features**

Use this menu to change the values in the chipset registers and optimize your system performance.

#### **Integrated Peripherals**

Use this menu to specify your settings for integrated peripherals. (Primary slave, secondary slave, keyboard, mouse etc.)

#### **Power Management Setup**

Use this menu to specify your settings for power management. (HDD power down, power on by ring, KB wake up, etc.)

#### **PnP/PCI Configurations**

This entry appears if your system supports PnP/PCI.

#### **PC Health Status**

This menu allows you to set the shutdown temperature for your

system.

#### **Frequency/Voltage Control**

Use this menu to specify your settings for auto detect DIMM/PCI clock and spread spectrum.

#### **Load Fail-Safe Defaults**

Use this menu to load the BIOS default values for the minimal/stable performance for your system to operate.

#### **Load Optimized Defaults**

Use this menu to load the BIOS default values that are factory settings for optimal performance system operations. While AWARD has designated the custom BIOS to maximize performance, the factory has the right to change these defaults to meet their needs.

#### **Set Supervisor/User Password**

Use this menu to set Supervisor/User Passwords.

#### **Save and Exit Setup**

Save CMOS value changes to CMOS and exit setup.

#### **Exit Without Saving**

Abandon all CMOS value changes and exit setup.

#### **You can refer to the " AAEON BIOS Item Description.pdf" file in the CD for the meaning of each setting in this chapter.**

# **Chapter** 4

## **Driver Installation**

*Chapter 4 Driver Installation* 4 - 1

#### **4.1 Software Drivers**

This chapter describes the operation and installation of the display drivers supplied on the Supporting CD-ROM that are shipped with your product. The onboard VGA adapter is based on the AMD LX VGA Flat Panel/CRT controller. This controller offers a large set of extended functions and higher resolutions. The purpose of the enclosed software drivers is to take advantage of the extended features of the AMD LX VGA Flat Panel/CRT controller.

#### **Hardware Configuration**

Some of the high-resolution drivers provided in this package will work only in certain system configurations. If a driver does not display correctly, try the following:

- 1. Change the display controller to CRT-only mode, rather than flat panel or simultaneous display mode. Some high-resolution drivers will display correctly only in CRT mode.
- 2. If a high-resolution mode does not support your system, try to use a lower-resolution mode. For example, 1024 x 768 mode will not work on some systems, but 800 x 600 mode supports the most.

#### **4.2 Necessary to Know**

The instructions in this manual assume that you understand elementary concepts of MS-DOS and the IBM Personal Computer. Before you attempt to install any driver from the *Supporting CD-RO*M, you should:

- Know how to copy files from a CD-ROM to a directory on the hard disk
- Understand the MS-DOS directory structure If you are uncertain about any of these concepts, please refer to the DOS or OS/2 user reference guides for more information before you proceed with the installation.

#### **Before you begin**

The Supporting CD-ROM contains different drivers for corresponding Windows OS, please choose the specific driver for your Windows OS.

#### **4.3 Installing VGA Driver**

#### **Win XP / Win XPe VGA**

Place the Driver CD-ROM into your CD-ROM drive and follow the steps below to install.

- 1. Click on **Start** button.
- 2. Click on **Settings** button.
- 3. Click on **Control Panel** button.
- 4. Click on **System** button.
- 5. Select **Hardware** and click on **Device Manager…**.
- 6. Double click on **Video Controller (VGA Compatible)**.
- 7. Click on **Update Driver…**.
- 8. Click on **Next**.
- 9. Select **Search for a suitable driver…**, then click on **Next**.
- 10. Select **Specify a location**, then click on **Next**.
- 11. Click on **Browse**.
- 12. Select "l**x\_win"** file from CD-ROM **(Driver/Step 1 –**

**LX\_Graphics)** then click on **Open**.

- 13. Click on **OK**.
- 14. Click on **Next**.
- 15. Click on **Yes**.
- 16. Click on **Finish**.

**Note:** The user must install this system driver before install other device drivers.

#### **4.4 Installing AES Driver**

#### **Win XP / Win XPe Geode LX AES Crypto**

Place the Driver CD-ROM into your CD-ROM drive and follow the steps below to install.

- 1. Click on **Start** button.
- 2. Click on **Settings** button.
- 3. Click on **Control Panel** button.
- 4. Click on **System** button.
- 5. Select **Hardware** and click on **Device Manager…**.
- 6. Double click on **Entertainment Encryption/Decryption**

#### **Controller**.

- 7. Click on **Update Driver…**.
- 8. Click on **Next**.
- 9. Select **Search for a suitable driver…**, then click on **Next**.
- 10. Select **Specify a location**, then click on **Next**.
- 11. Click on **Browse**.
- 12. Select **"GeodeLX\_XP\_WDM\_AES\_v2.01.00"** file from CD-ROM **(Driver/Step 2 – AES)** then click on **Open**.
- 13. Click on **OK**.
- 14. Click on **Next**.
- 15. Click on **Yes**.
- 16. Click on **Finish**.

#### **4.5 Installing PCI to ISA Bridge Driver**

#### **Win XP / Win XPe System**

Place the Driver CD-ROM into your CD-ROM drive and follow the steps below to install.

- 1. Click on **Start** button.
- 2. Click on **Settings** button.
- 3. Click on **Control Panel** button.
- 4. Click on **System** button.
- 5. Select **Hardware** and click on **Device Manager…**.
- 6. Double click on **Other PCI Bridge Device**
- 7. Click on **Update Driver…**.
- 8. Click on **Next**.
- 9. Select **Search for a suitable driver…**, then click on **Next**.
- 10. Select **Specify a location**, then click on **Next**.
- 11. Click on **Browse**.
- 12. Select "**Ite**" file from CD-ROM **(Driver/Step 3 – PCI to ISA Bridge)** then click on **open**.
- 13. Click on **OK**.
- 14. Click on **Next**.
- 15. Click on **Finish**.

#### **4.6 Installing Ethernet Driver**

Place the Driver CD-ROM into your CD-ROM drive and follow the steps below to install.

- 1. Click on **Start** button.
- 2. Click on **Settings** button.
- 3. Click on **Control Panel** button.
- 4. Click on **System** button.
- 5. Select **Hardware** and click on **Device Manager…**.
- 6. Double click on **Ethernet Controller**.
- 7. Click on **Update Driver…**.
- 8. Click on **Next**.
- 9. Select **Search for a suitable driver…**, then click on **Next**.
- 10. Select **Specify a location**, then click on **Next**.
- 11. Click on **Browse**.
- 12. Select **"**Select "**Intel 82551ER Driver**" folder from CD-ROM (**Driver/Step 4 - Intel LAN driver**) then click on **Open**.
- 13. Click on **OK**.
- 14. Click on **Next**.
- 15. Click on **Yes**.
- 16. Click on **Finish**

# Appendix A

## **Programming the Watchdog Timer**

#### **A.1 Programming**

PFM-541I utilizes SCH3114-NU chipset as its watchdog timer controller.

The SCH311X WDT ( Watch Dog Timer ) has a programmable time-out ranging from 1 to 255 minutes with one minute resolution, or 1 to 255 second resolution. The unit of the WDT timeout value are selected via bit[7] of the WDT\_TIMEOUT register. The WDT time-out value is set through the WDT\_VAL Runtime register. Setting The WDT\_VAL register to 0x00 disables the WDT function (this is its power on default).

Setting the WDT\_VAL to any other non-zero value will cause the WDT to reload and begin counting down from the value loaded. When the WDT count value reaches zero the counter stops and sets the Watchdog time-out status bit in the WDT\_CTRL Runtime register. Note: Regardless of the current state of the WDT, the WDT time-out status bit can be directly set or cleared by the Host CPU.

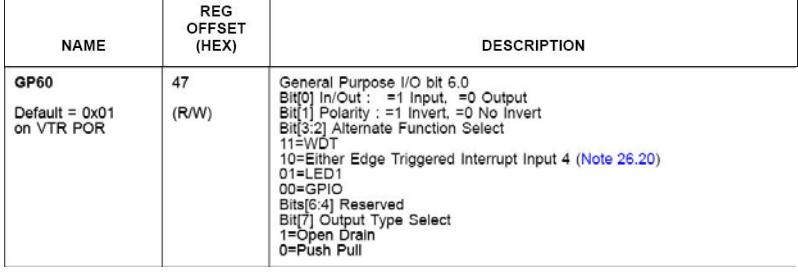

The related register for configuring WDT is list as follows:

*Appendix A Programming the Watchdog Timer* A-2

### **PC/104 CPU Module PFM - 541I**

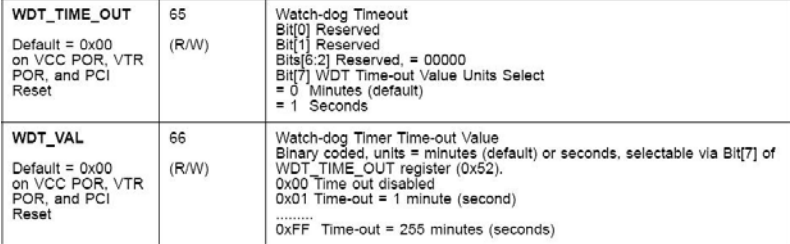

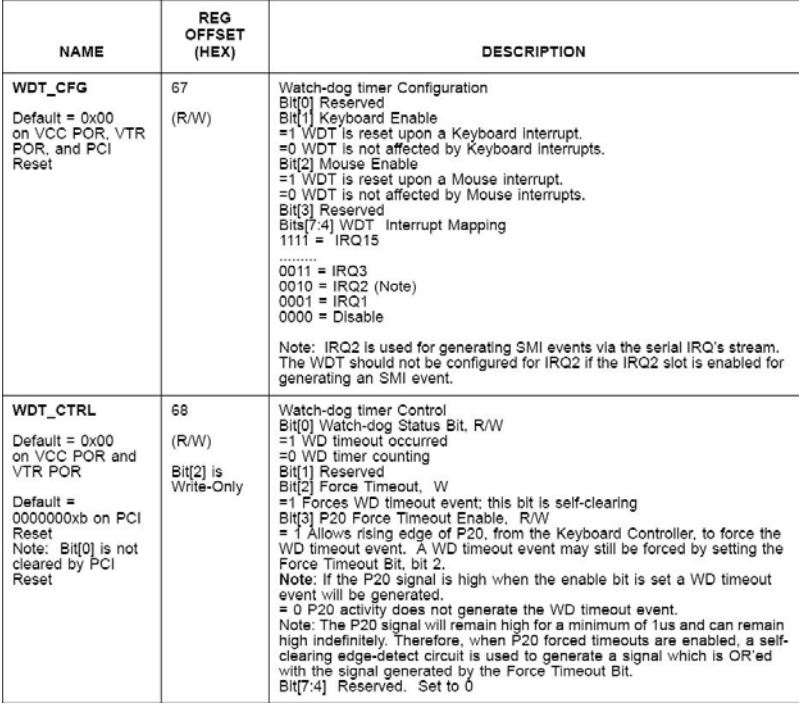

The following is a sample code to set WDT for 3 seconds.

;Runtime register I/O base address SUPERIO\_GPIO\_PORT EQU 800h .MODEL SMALL .CODE

begin:

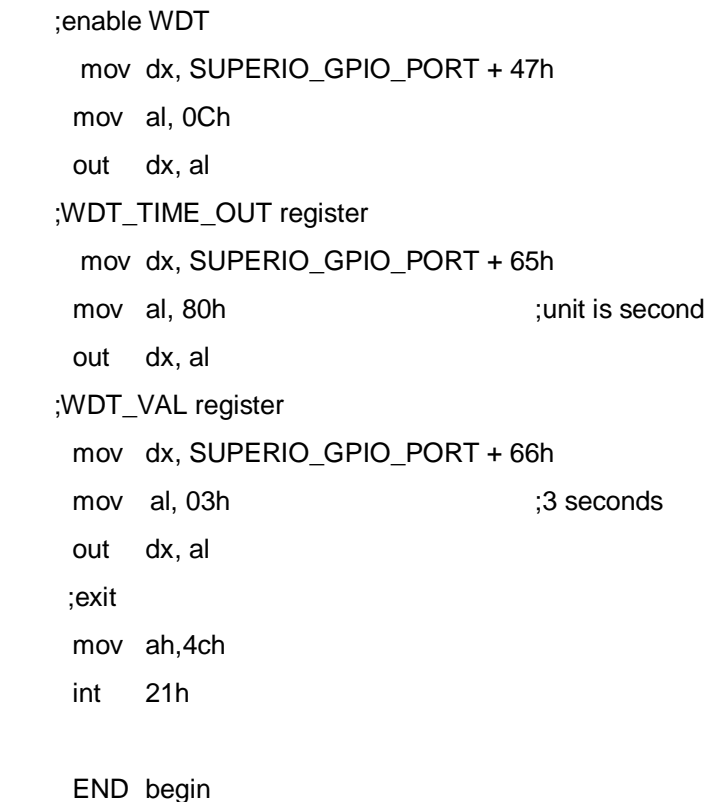

*Appendix A Programming the Watchdog Timer* A-4

## Appendix B

## **I/O Information**

#### **B.1 I/O Address Map**

|  | 日· 鳥 PP-DCC9B09B75BD                           |                                                                     |  |
|--|------------------------------------------------|---------------------------------------------------------------------|--|
|  | E (DMA) Direct memory access (DMA)             |                                                                     |  |
|  | The The The Theorem (IO)                       |                                                                     |  |
|  |                                                | [00000000 - 0000000F] Direct memory access controller               |  |
|  |                                                | [00000020 - 00000021] Programmable interrupt controller             |  |
|  | [00000022 - 0000003F] PCI bus                  |                                                                     |  |
|  | [00000040 - 00000043] System timer             |                                                                     |  |
|  | [00000044 - 00000047] PCI bus                  |                                                                     |  |
|  | [0000004C - 0000006F] PCI bus                  |                                                                     |  |
|  |                                                | [00000060 - 00000060] PC/AT Enhanced PS/2 Keyboard (101/102-Key)    |  |
|  | [00000061 - 00000061] System speaker           |                                                                     |  |
|  |                                                | [00000064 - 00000064] PC/AT Enhanced PS/2 Keyboard (101/102-Key)    |  |
|  |                                                | $\sim$ [00000070 - 00000071] System CMOS/real time clock            |  |
|  | [00000072 - 0000007F] PCI bus                  |                                                                     |  |
|  |                                                | [00000081 - 00000083] Direct memory access controller               |  |
|  |                                                | [00000087 - 00000087] Direct memory access controller               |  |
|  |                                                | [600000089 - 0000008B] Direct memory access controller              |  |
|  |                                                | [0000008F - 00000091] Direct memory access controller               |  |
|  | [00000090 - 00000091] PCI bus                  |                                                                     |  |
|  | [00000093 - 0000009F] PCI bus                  |                                                                     |  |
|  |                                                | [000000A0 - 000000A1] Programmable interrupt controller             |  |
|  | [000000A2 - 000000BF] PCI bus                  |                                                                     |  |
|  |                                                | [000000C0 - 000000DF] Direct memory access controller               |  |
|  | [000000E0 - 000000EF] PCI bus                  |                                                                     |  |
|  | [000000F0 - 000000FF] Numeric data processor   |                                                                     |  |
|  | [00000100 - 00000CF7] PCI bus                  |                                                                     |  |
|  | ├─ [00000170 - 00000177] Secondary IDE Channel |                                                                     |  |
|  | [000001F0 - 000001F7] Primary IDE Channel      |                                                                     |  |
|  | [00000274 - 00000277] ISAPNP Read Data Port    |                                                                     |  |
|  | [00000279 - 00000279] ISAPNP Read Data Port    | [000002E8 - 000002EF] Communications Port (COM4)                    |  |
|  |                                                |                                                                     |  |
|  | □ [00000376 - 00000376] Secondary IDE Channel  | [O00002F8 - 000002FF] Communications Port (COM2)                    |  |
|  | [00000378 - 0000037F] Printer Port (LPT1)      |                                                                     |  |
|  |                                                | [000003B0 - 000003BA] Advanced Micro Devices Win XP Graphics Driver |  |
|  |                                                | [000003C0 - 000003DF] Advanced Micro Devices Win XP Graphics Driver |  |
|  |                                                | [CO0003E8 - 000003EF] Communications Port (COM3)                    |  |
|  |                                                | [000003F0 - 000003F5] Standard floppy disk controller               |  |
|  | - 3 [000003F6 - 000003F6] Primary IDE Channel  |                                                                     |  |
|  |                                                | [000003F7 - 000003F7] Standard floppy disk controller               |  |
|  |                                                | [000003F8 - 000003FF] Communications Port (COM1)                    |  |
|  | [00000778 - 0000077F] Printer Port (LPT1)      |                                                                     |  |
|  | [00000A79 - 00000A79] ISAPNP Read Data Port    |                                                                     |  |
|  | [00000D00 - 0000FFFF] PCI bus                  |                                                                     |  |
|  |                                                | <b>By</b> [0000FD00 - 0000FD3F] Intel(R) 8255xER PCI Adapter #2     |  |
|  |                                                | [0000FE00 - 0000FE0F] Standard Dual Channel PCI IDE Controller      |  |
|  |                                                | <b>ED</b> [0000FF00 - 0000FF3F] Intel(R) 8255xER PCI Adapter        |  |

*Appendix B I/O Information* B-2

 $\overline{\phantom{a}}$ 

#### **B.2 1st MB Memory Address Map**

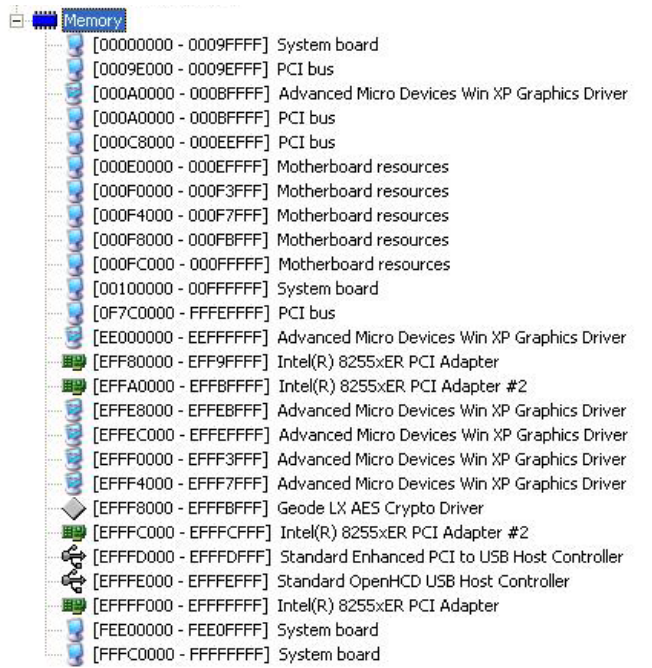

#### **B.3 IRQ Mapping Chart**

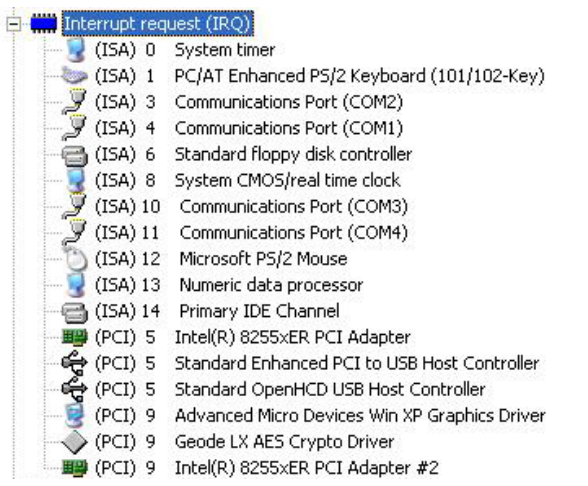

#### **B.4 DMA Channel Assignments**

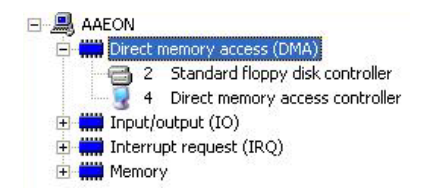

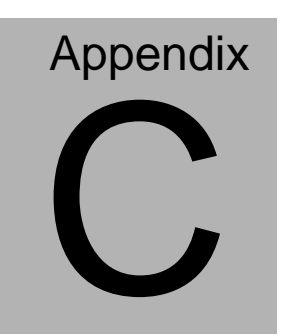

## **Mating Connector**

#### **C.1 List of Mating Connectors and Cables**

The table notes mating connectors and available cables.

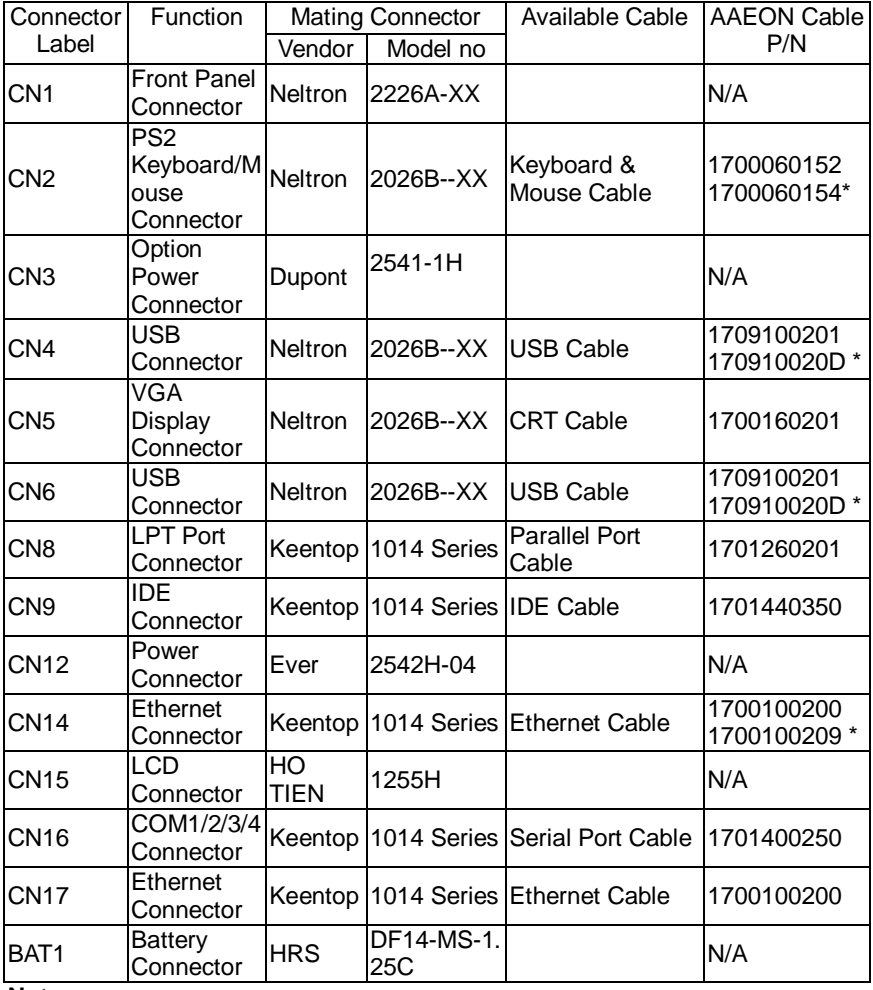

**Note:**

The AAEON Cable P/N with "\*" sign is for WiTAS series products.